# **Guía para Firma Digital y Sistema-COD**

# **1 Adquirir el Dispositivo de Firma Digital**

En empresas homologadas

El token debe cumplir con la certificación FIPS 140-2 level 2 o superior y soporte la firma digital de ONTI .

#### **Datos de contacto:**

Proveedores de solo token (la firma digital se tramita en ONTI o en AC privadas) Complus : Modelo 5110 (anteriores no son compatibles con Firma ONTI) 5275-8800 4515-0760 ventas@complus-arg.com.ar MacroSeguridad : 2150-2200 +5491161202200 (whatsapp) Proveedores token y firma: Digilogix Alpha2000: 4345-5150 Opción 4 [info@digilogix.com.ar](mailto:info@digilogix.com.ar) Lakaut : 0800-122-PSAD (7723) | 0810-122-7723 Desde el interior.

Una vez que reciba el dispositivo, proceda a instalar el controlador/driver provisto en la PC que utilizará para firmar con él. Siga las instrucciones que le indica el proveedor.

# **2 Solicitar Certificado de Firma Digital**

Desde la página de Argentina.gob.ar

Tramitá tu certificado de Firma Digital con toker

<https://www.argentina.gob.ar/jefatura/innovacion-publica/administrativa/firmadigital>

**Acceder a la opción** Firma Digital por Hardware con Token**. Al seleccionar la opción Pedir Turno, solicitará ingresar con una cuenta. Se debe crear la cuenta para poder continuar con la tramitación.**

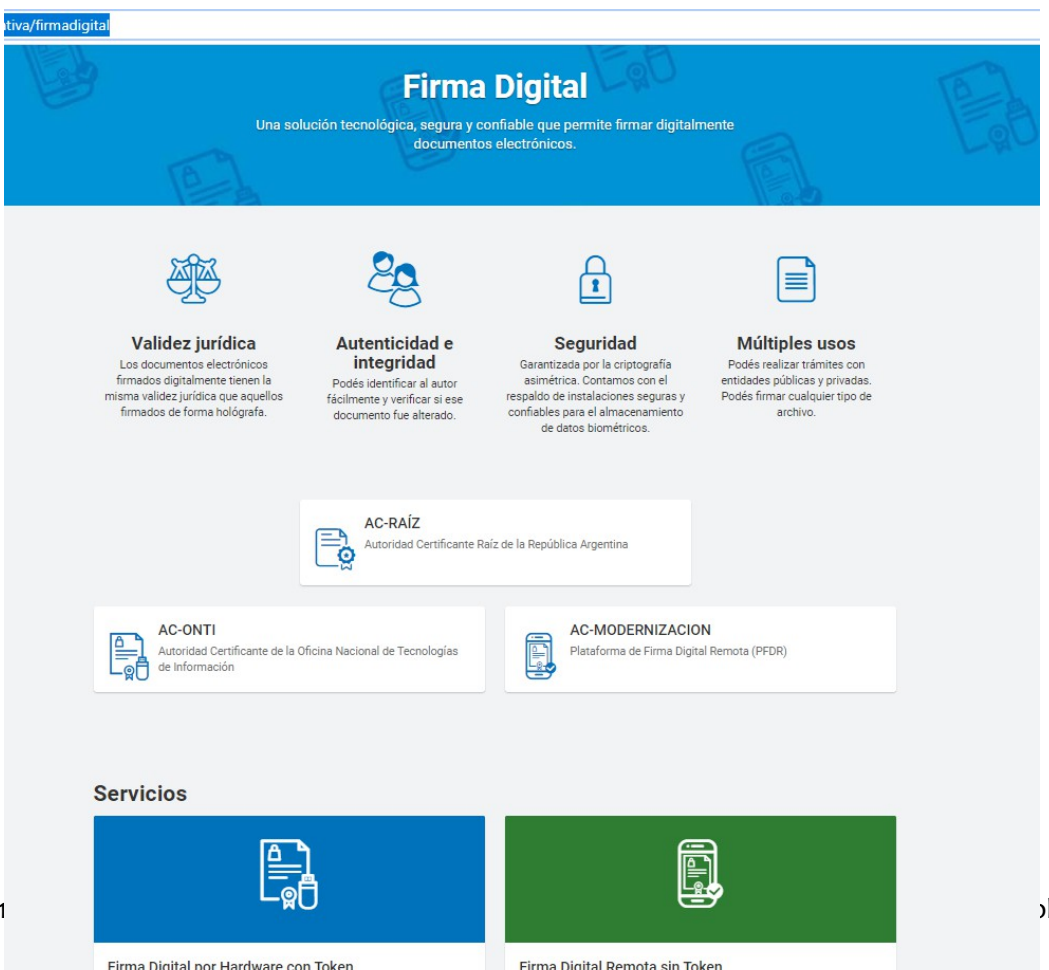

Tramitá tu certificado de Firma Digital Remota sin Token

1 Lic. Carolina Pereyra

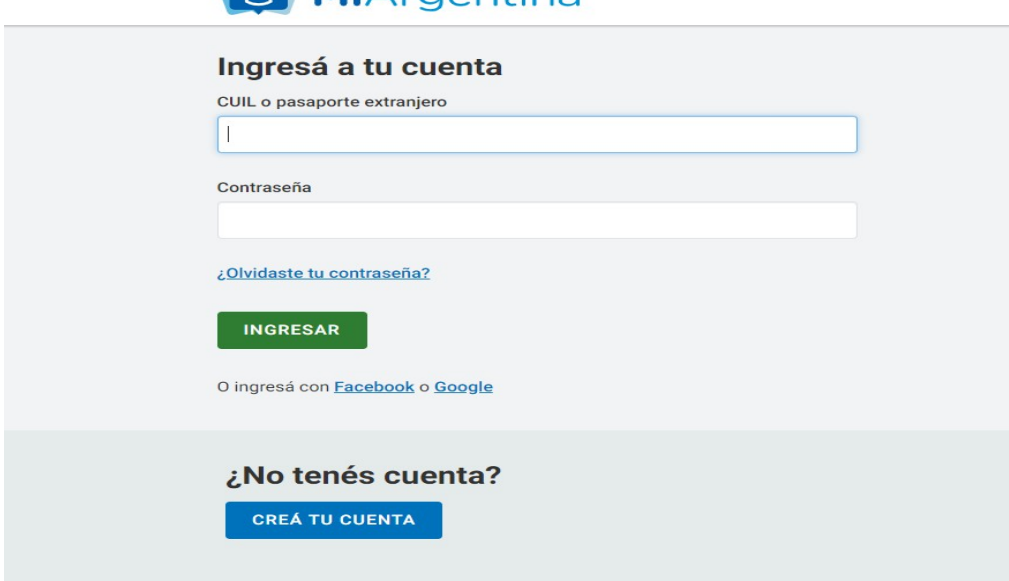

 $\Omega$  Mi $\Delta$ rgantina

Pedir el turno. ATENCION: Pueden elegir cualquiera de las sucursales que figuran en el **listado, pero es muy importante que cuando hagan el formulario descripto en la página siguiente en "Autoridad de Registro" coloquen esa misma oficina, de forma contraria no podrán tramitarlo.**

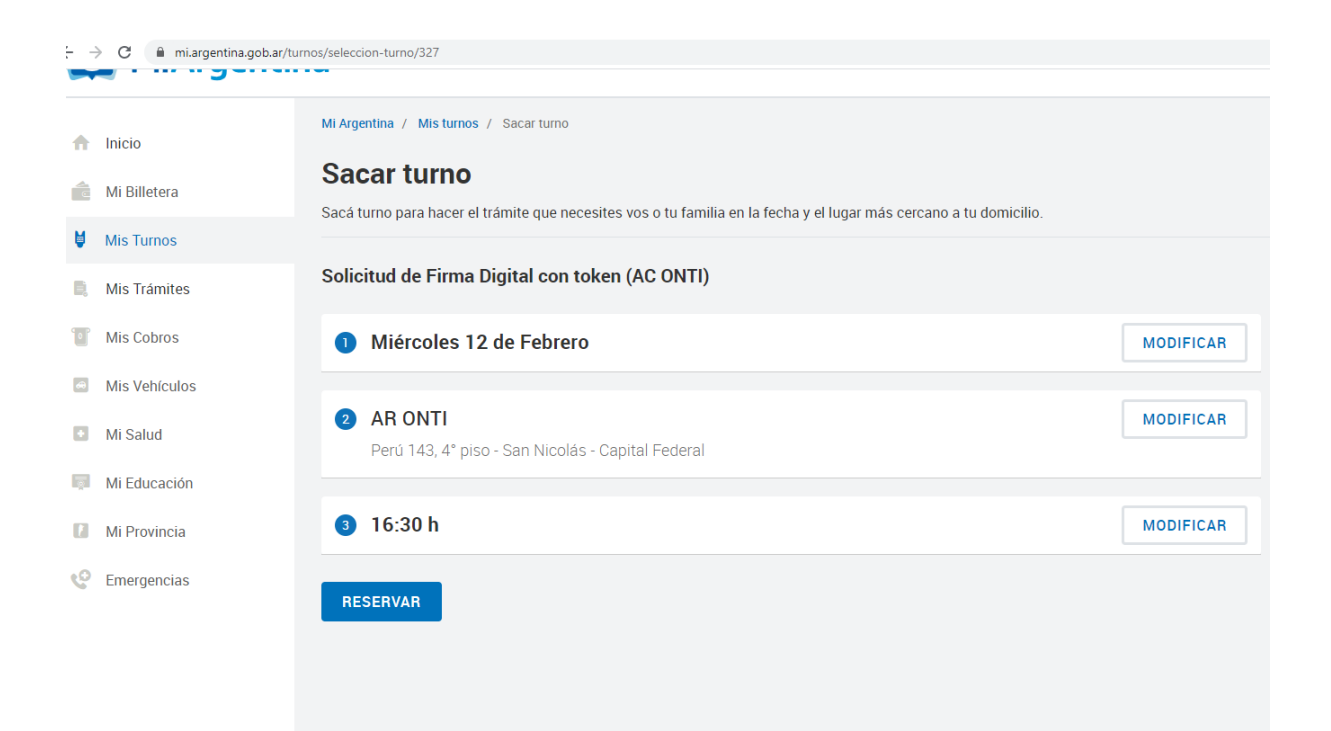

Hacer Click en **"Requisitos del trámite"** , chequear los requisitos y hacer Click en **"Nota de solicitud"**

### **Requisitos Del Trámite**

- DNI original
- Token FIPS 140-2 nivel 2 o superior
- · Recordá que antes de asistir a la Autoridad de Registro tenés que completar OBLIGATORIAMENTE la Nota de solicitud. Para ello, tené en cuenta lo siguiente: En los campos "Organización", "Área de la que depende" y "Cargo/Función" debe indicar "No aplica".

En el campo "Autoridad de Registro" seleccioná la autoridad de registro correspondiente, que DEBE ser la misma que el punto de atención elegido.

• Una vez que completes el formulario, vas a recibir un correo electrónico en la casilla que indicaste en el campo "Correo electrónico". Dicho correo tiene un enlace al cual debés acceder para verificar la solicitud dentro de las 24hs posteriores a la emisión de la solicitud. De no hacer esto, la solicitud se rechaza automáticamente y no se podrá seguir el trámite.

Luego seguir la instrucciones desde "**Como Hago**"

Hacer Click en "**formulario**" y completar todos los datos del formulario

**COMO COMPLETAR LOS CAMPOS:**

Completar todos los datos con \*

En Oganización, Area de que depende, Cargo Función completar N/A

En el campo *Aplicación* completar "Trámites con firma digital"

Si el campo *Autoridad de Registro* no se completa con la lista, primero seleccionar cualquier *Aplicación* y luego pasar a Tramite con firma digital. De esa forma aparecen los organismos. En *Autoridad de Registro* seleccionar **LA MISMA SUCURSAL QUE SELECCIONO EN EL TURNO**

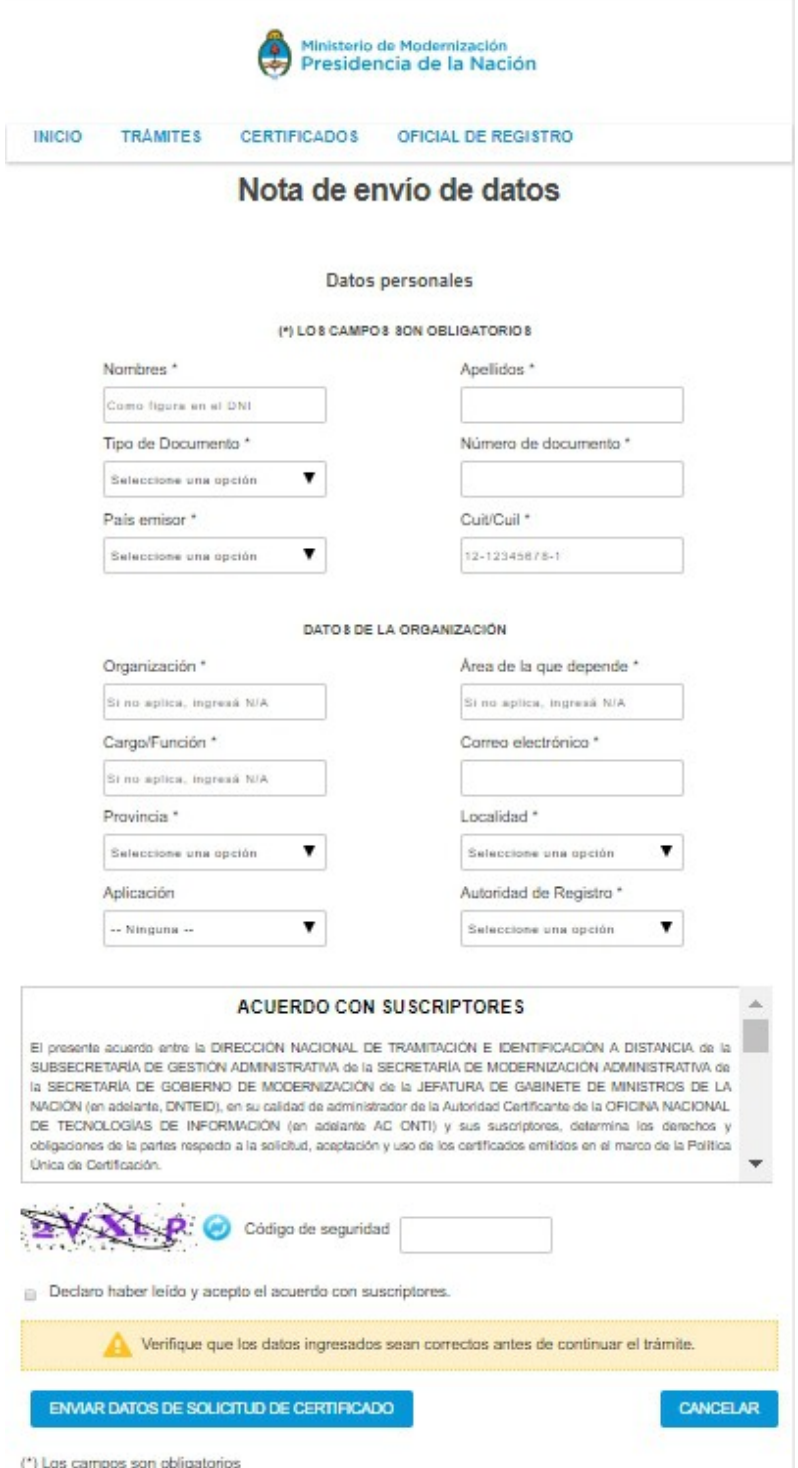

#### Completar el formulario y ENVIAR DATOS DE SOLICITUD DEL CERTIFICADO **Imprimir el formulario y firmarlo (Nota de Solicitud) que será requerido el dia del turno.**

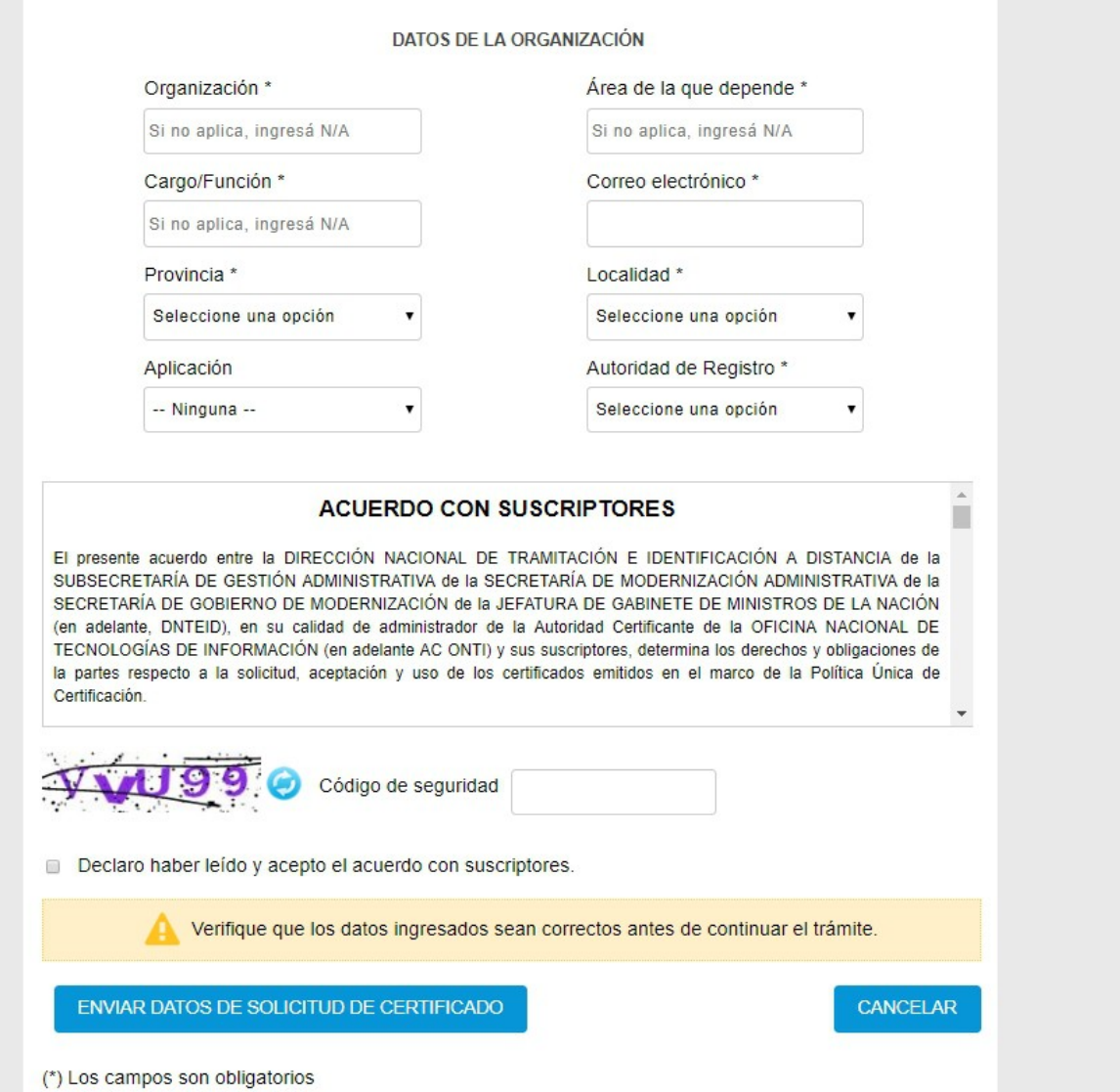

Revisar la casilla del mail indicado, le llegará un mail con un link para confirmar la recepción del mail, hacer la confirmación.

Dirigirá a una página donde avisa de la confirmación del mail.

**EL DIA DEL TURNO** tiene que concurrir (el tramite es personal)

- $-$  Con el Token
- DNI original y FOTOCOPIA
- Nota de Solicitud firmada
- Le solicitarán un PIN -clave- , que luego utilizarán cada vez que firmen un COD
- **ANOTAR el PIN ya que sin el mismo no se puede firmar)**

# **3 Solicitar Usuario y Clave de acceso al SISTEMA-COD**

Si ya tramita certificados en AIERA, para utilizar la plataforma SIST-COD AIERA , debe enviar el siguiente formulario: [http://www.aiera.org/docs/form\\_inscripcion\\_certificado.doc](http://www.aiera.org/docs/form_inscripcion_certificado.doc) completo a la casilla proyectocod@aiera.org para solicitar la clave de ingreso. Para acceder al sistema ingresar desde navegador Mozilla Firefox v.5.1 (instalador) https://drive.google.com/file/d/1gzKHYidlPTiZHV0kU54VA3Cpb26sTd6f/view?usp=sharing (importante, suspender las actualizaciones)

#### **Configurar JAVA** : Instalador

https://drive.google.com/file/d/1NQDJqK67rmFz4vUUp3qZU2ZOyLGzbdse/view?usp=sharing

#### **Acceso al sistema**:<https://codaiera.com.ar/proyectocod/login.jsp>

Para quienes **aún no tramitan en AIERA** deberán ponerse en contacto a traves del mail [comercial@aiera.org.ar,](mailto:comercial@aiera.org.ar) solicitando los "requisitos documentales previos" y luego sí podrán solicitar el usuario del sistema.

### **4 Taller de capacitación virtual**

Contamos con un curso virtual que cubre todos los pasos desde la obtención de la firma digital hasta la operatoria del SIST-COD AIERA . Consultas e inscripción: [capacitacion@aiera.org.ar](mailto:capacitacion@aiera.org.ar) Para más información: http://www.aiera.org.ar/capacitacion/taller-virtual-certificado-de-origendigital

### **5 Pago On-Line**

Solicitar la apertura de una cuenta pre-pago en el SISTEMA-COD enviando un mail a la casilla:  [administracion@aiera.org.ar](mailto:administracion@aiera.org.a)

#### **Quedamos a disposición para mayores aclaraciones, envíe sus consultas a la casilla proyectocod@aiera.org**